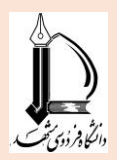

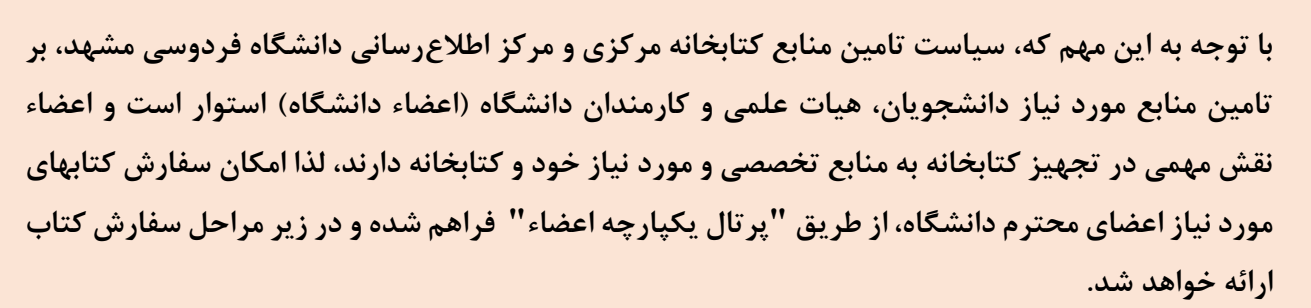

**" مراحل سفارش کتاب از طریق پرتال یکپارچه اعضاء "**

**.1 اولین مرحله قبل از ارسال هرگونه درخواستی، جهت سفارش کتاب مورد نظر فارسی یا التین چاچی و یا کتاب الکترونیکی التین، جستجوی کتاب چاپی فارسی یا التین در [فهرست کتابخانه](http://library.um.ac.ir/index.php?option=com_lib&view=search&lang=fa&Itemid=582) )سیماد( و جستجوی کتاب الکترونیکی التین در [سامانه دیاسپیس \)](http://libsearch.um.ac.ir/fum/) لیب سرچ( میباشد، تا در صورت موجود بودن کتاب مورد نظر، نیازی به سفارش مجدد کتاب نباشد.**

ورود به زیرمنوی کتابخانه و انتخاب گزینه **"جستجو" و یا " دسترسی به منابع الکترونیکی":**

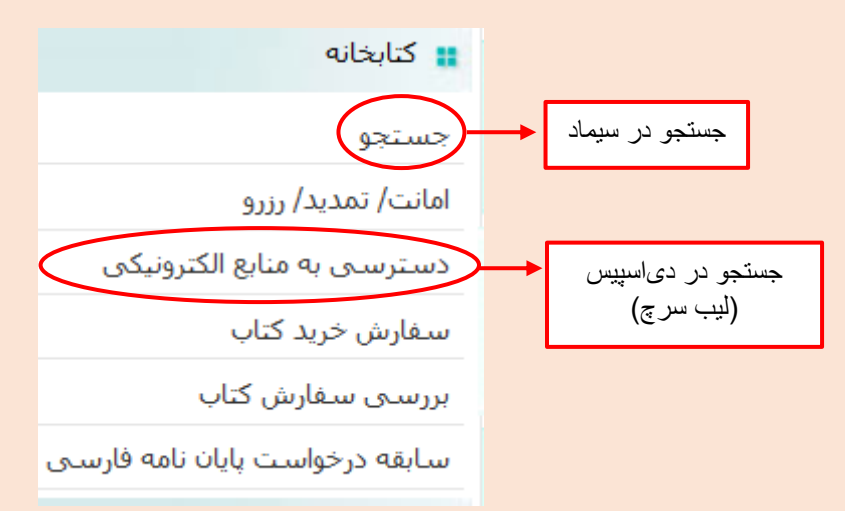

**نکته :** در صورتی که کتاب چاپی مورد نظر در این مرحله، در فهرست کتابخانه یا کتاب الکترونیکی مورد نظر در سامانه لیب سرچ موجود نباشد، وارد مرحله بعد یعنی **"سفارش خرید کتاب"** میشویم.

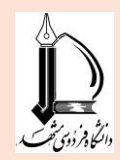

**.2 ورود به زیرمنوی کتابخانه و انتخاب گزینه "سفارش خرید کتاب":**

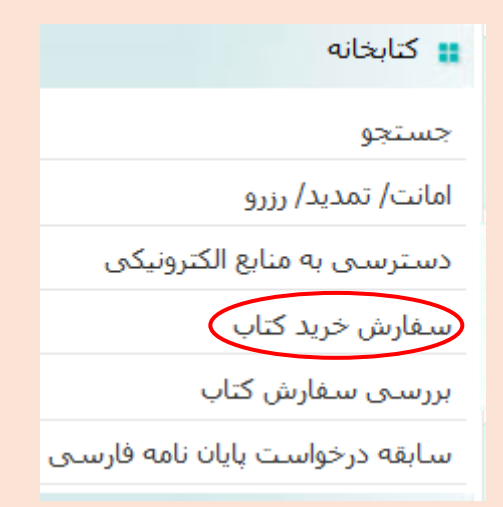

**.3 با انتخاب گزینه " سفارش خرید کتاب " جدولی با مشخصات زیر مشاهده میشود، که هر بخش جداگانه توضیح داده خواهد شد:**

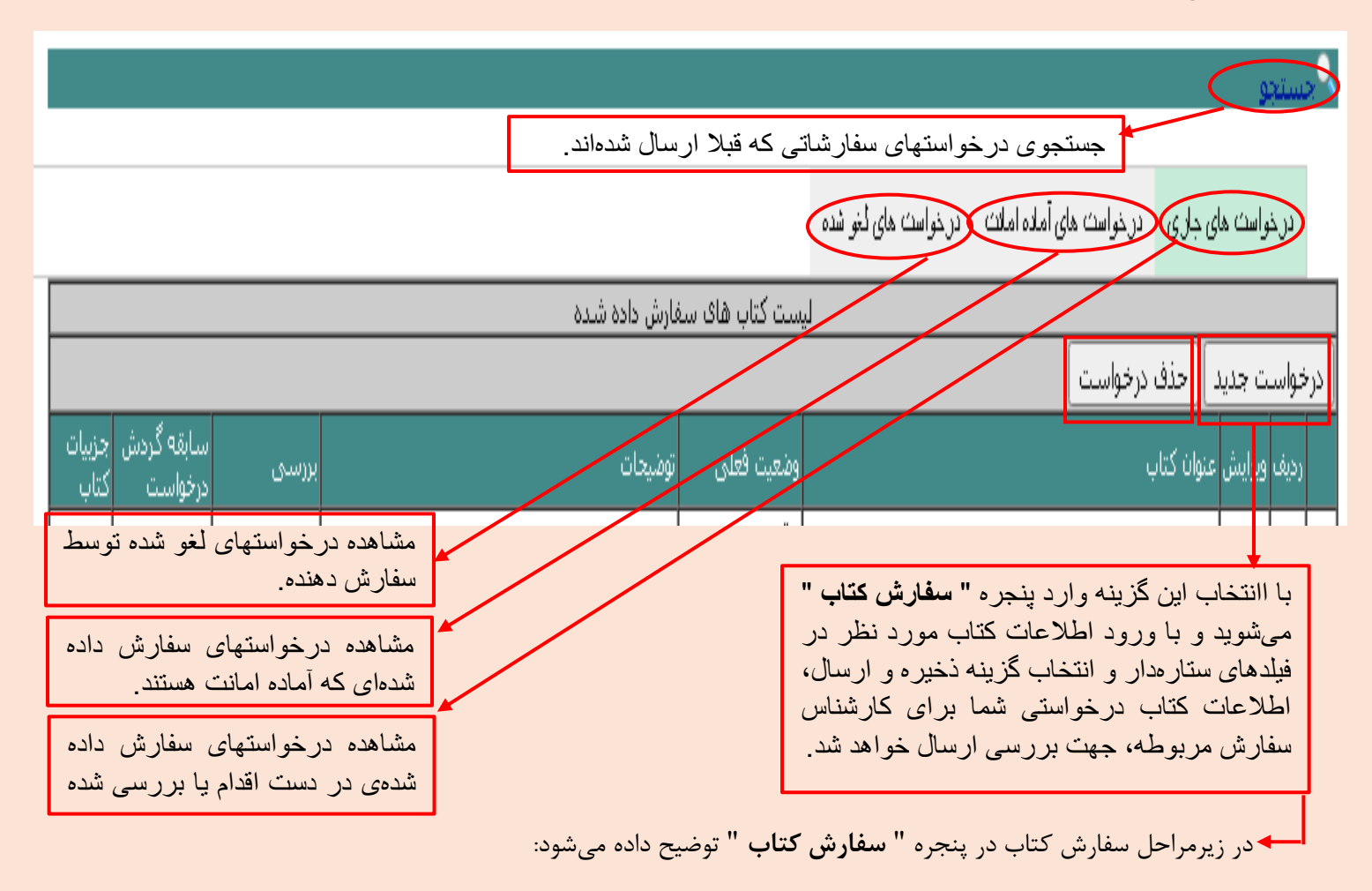

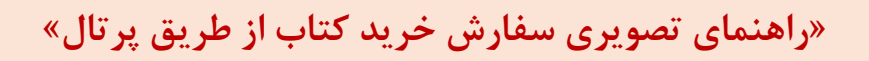

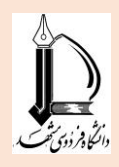

## **پنجره سفارش کتاب**

**نکته :** همانطور که مالحظه میکنید، در باالی پنجره سفارش کتاب نیز، امکان جستجوی کتاب در فهرست کتابخانه **)سیماد(** و سامانه دی اسپیس **)لیب سرچ(**، قبل از ارسال درخواست خرید کتاب، لحاظ شده است و با کلیک روی هر کدام از آنها، وارد صفحه جستجویی مشابه آنچه در مرحله قبل توضیح داده شد، میشوید:

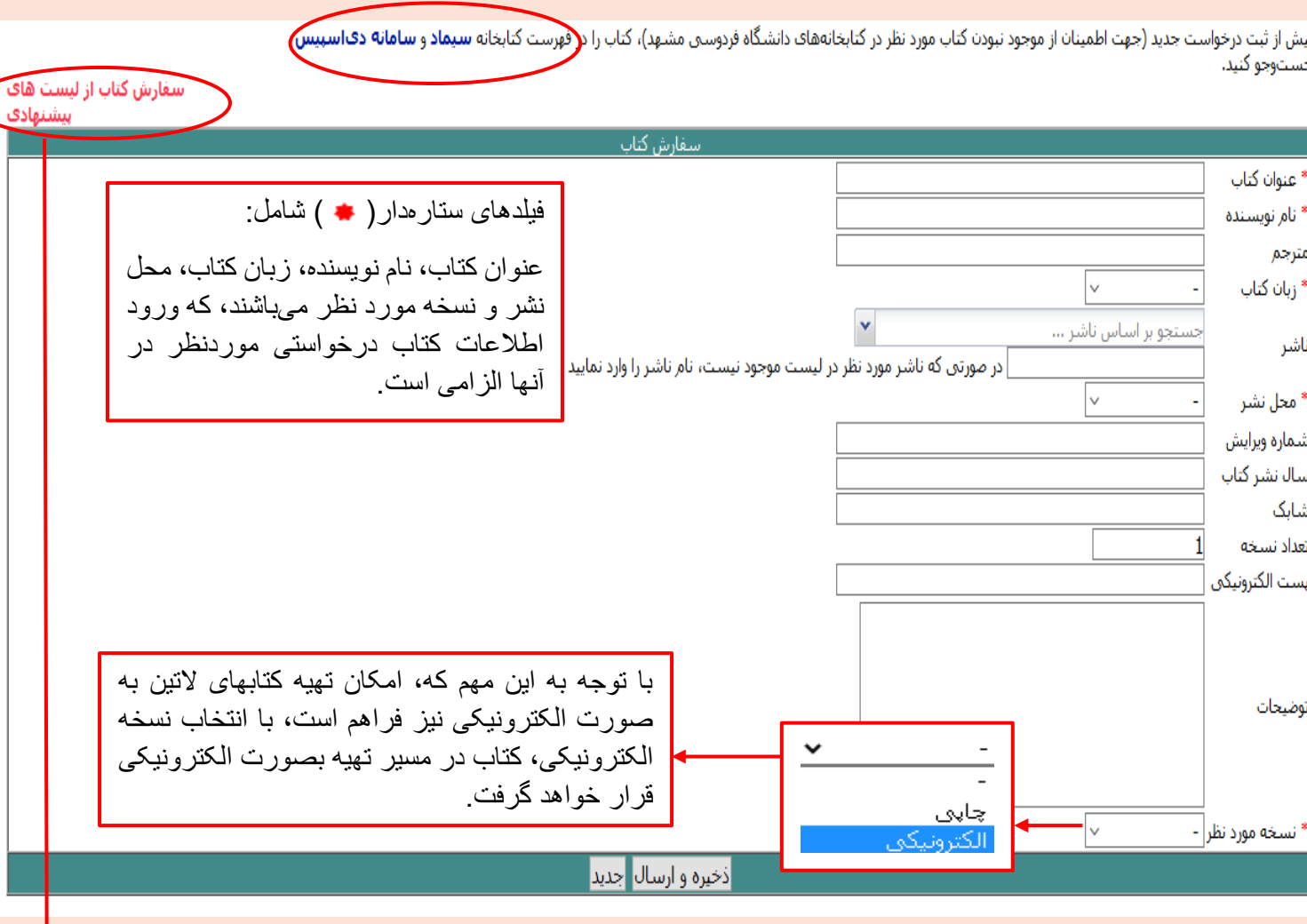

## \_سفارش گتاب از لیست هاک پیشنهادگ<del>∙</del>

عالوه بر امکان سفارش کتاب از طریق ورود اطالعات به صورت جداگانه در هر فیلد، امکان جستجوی و ثبت کتاب مورد نظر )در صورت موجود بودن در لیستهای پیشنهادی( از طریق گزینه **" سفارش کتاب از لیستهای پیشنهادی "** فراهم است، و در صورتی که کتاب مورد نظر در لیستهای ارایه شده، موجود باشد آن را انتخاب کرده و اطالعات کتاب به صورت خودکار در فیلدها وارد خواهد شد.

**3**

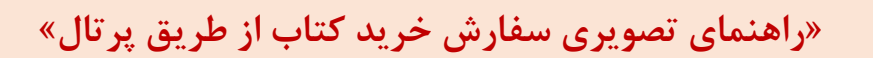

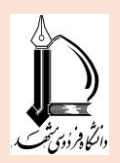

در زیر نمونهای از سفارش کتاب از طریق **" لیستهای پیشنهادی"** ارائه میشود:

 با انتخاب گزینه **" سفارش کتاب از لیستهای پیشنهادی "** پنجره زیر مشاهده میشود )لیستهای پیشنهادی، قالبا بر اساس لیست کتابهای تفکیک شده از ناشران مختلف، یا کارگزاران و یا بر اساس موضوع ارائه میشوند).

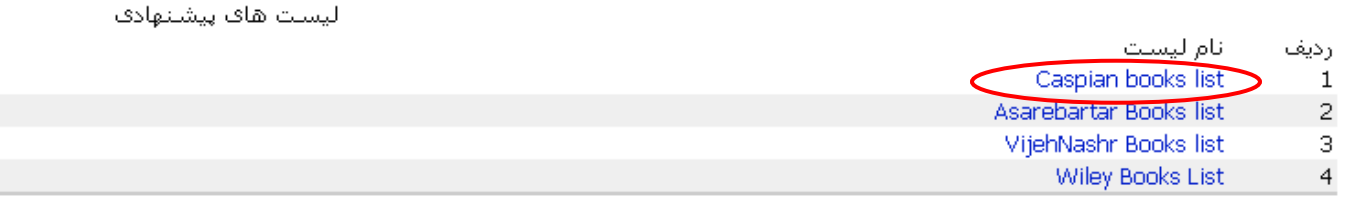

## انتخاب لیست کتابهای انتشاراتی <u>کاسپین: Caspian books list</u> (به عنوان نمونه)

مركزاطلاع رسانى وكمآجب يمركزي

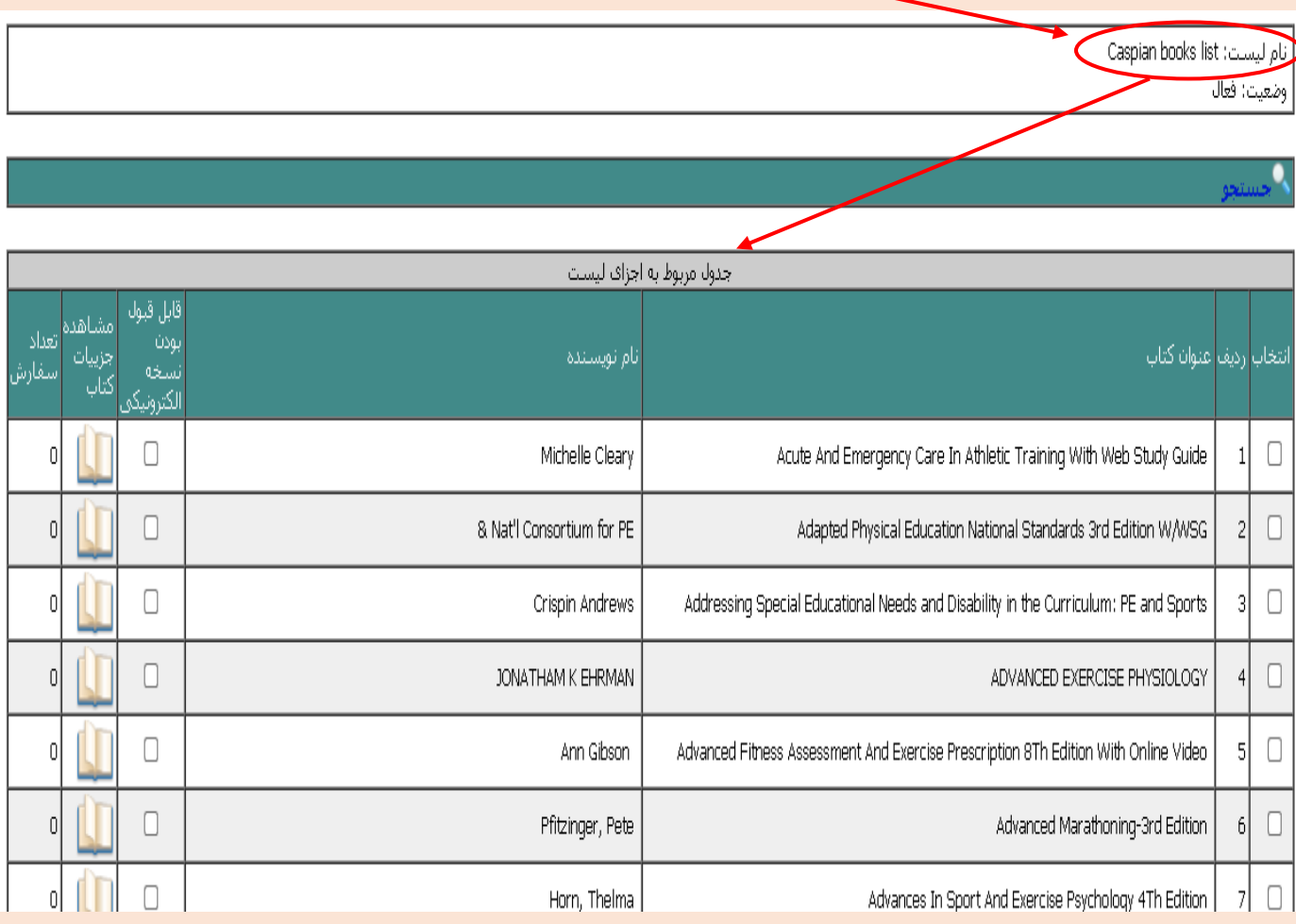

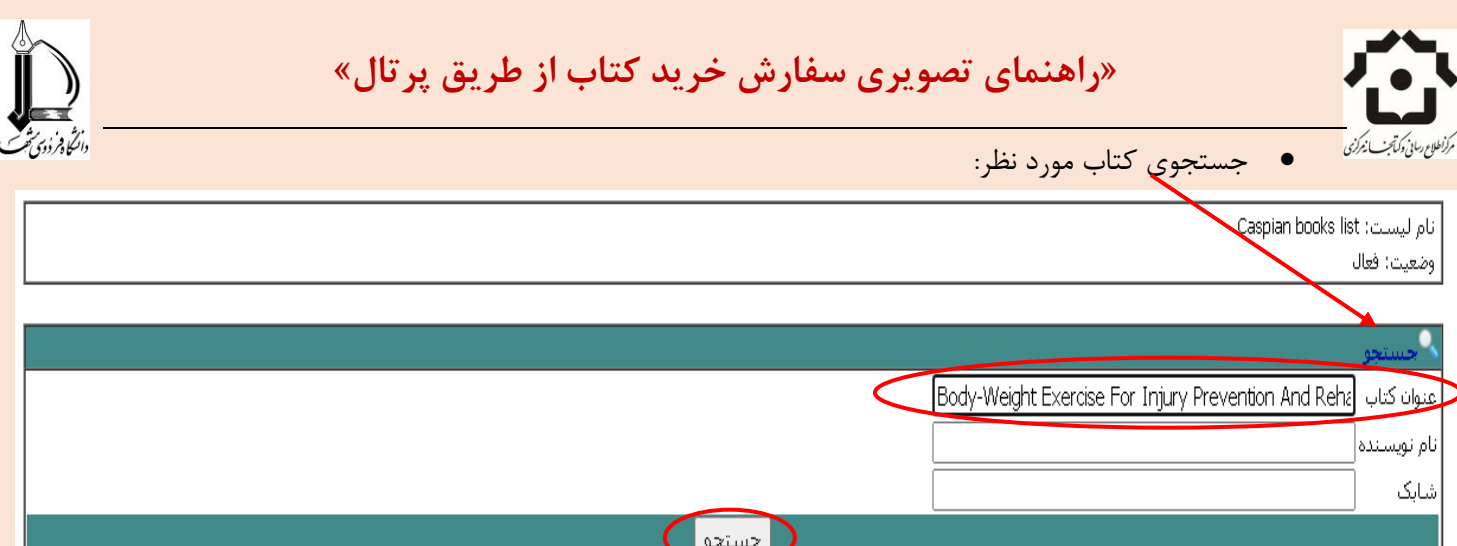

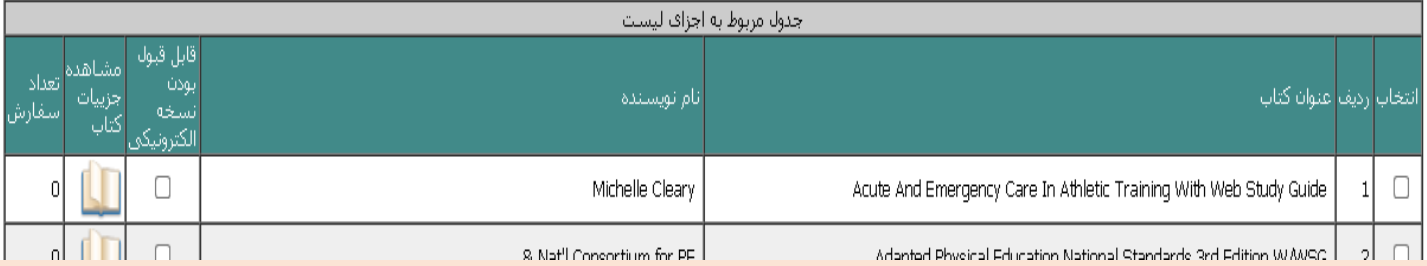

انتخاب کتاب مورد نظر:

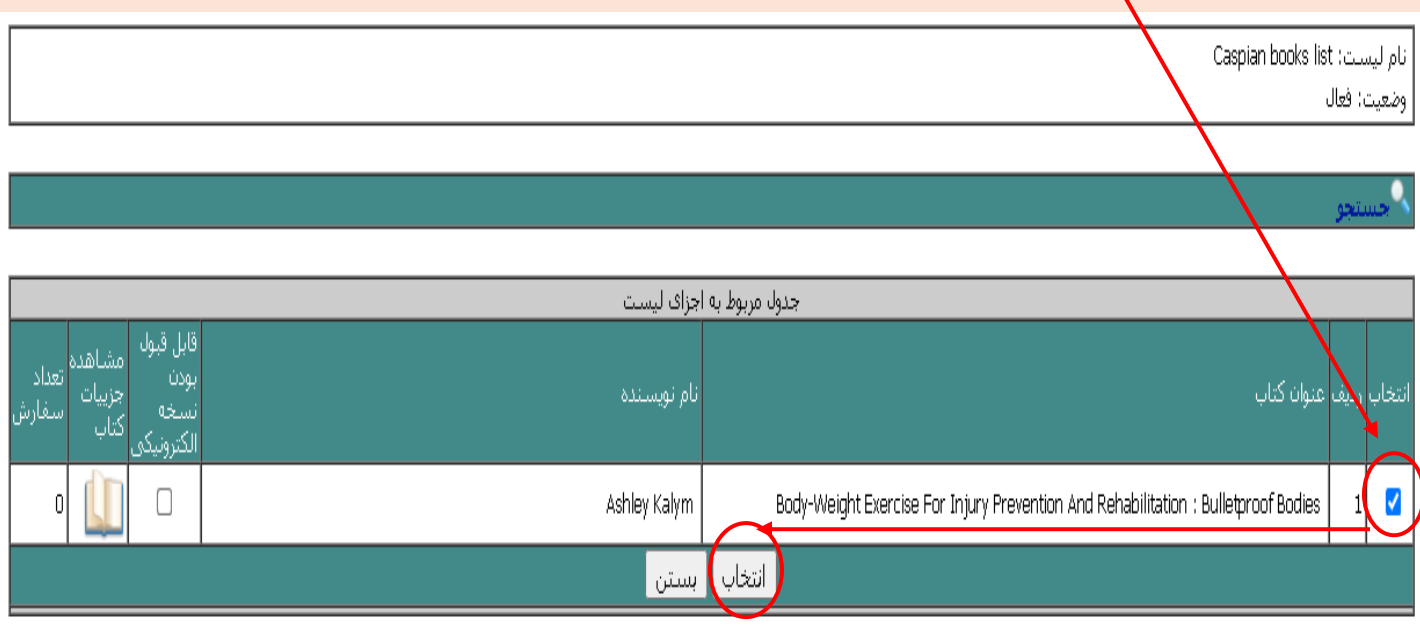

 وارد شدن خودکار اطالعات کتاب مورد نظر در فیلدهای سفارش کتاب و مشاهده پیغام **" سفارش با موفقیت ثبت شد"** در باالی پنجره لیست پیشنهای:

**»راهنمای تصویری سفارش خرید کتاب از طریق پرتال«**

سے سے<br>الٹاہ زندی تھر

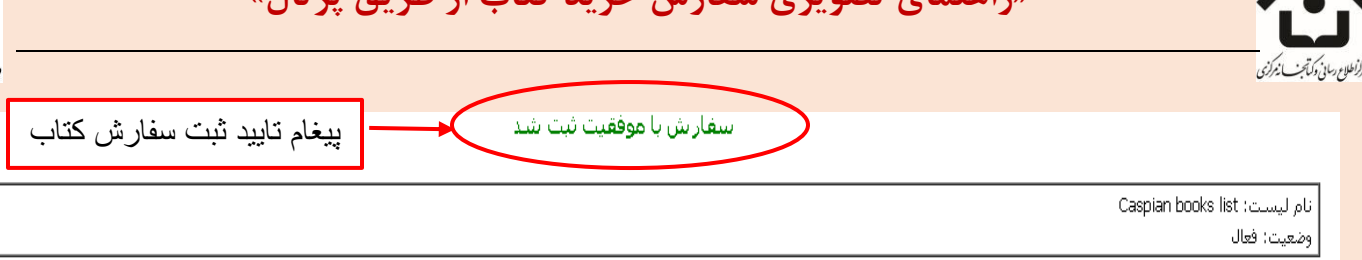

Ο.

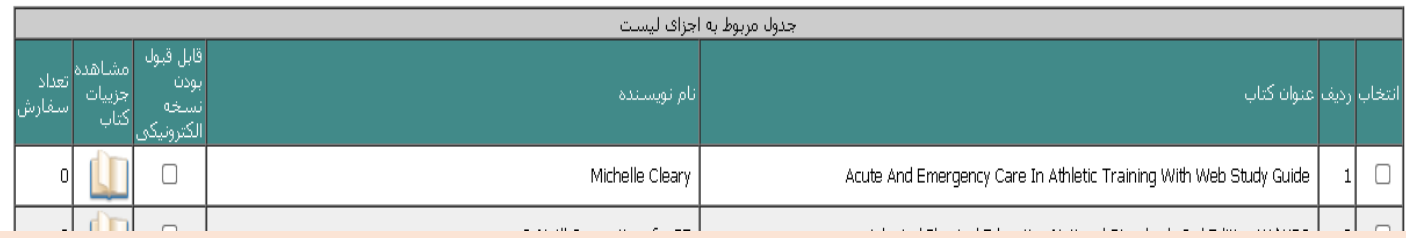

 در صورتی که به صفحه اصلی درخواستهای خود مراجعه کنید، عنوان کتاب مورد نظر را در لیست درخواستهای جاری خود مشاهده خواهید کرد:

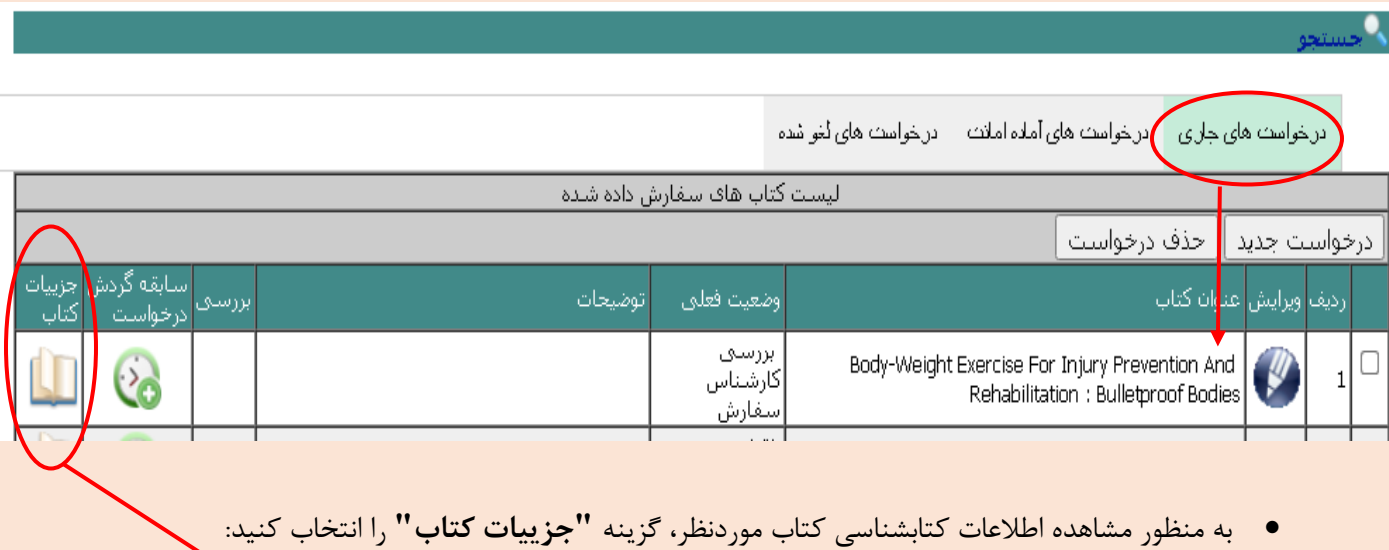

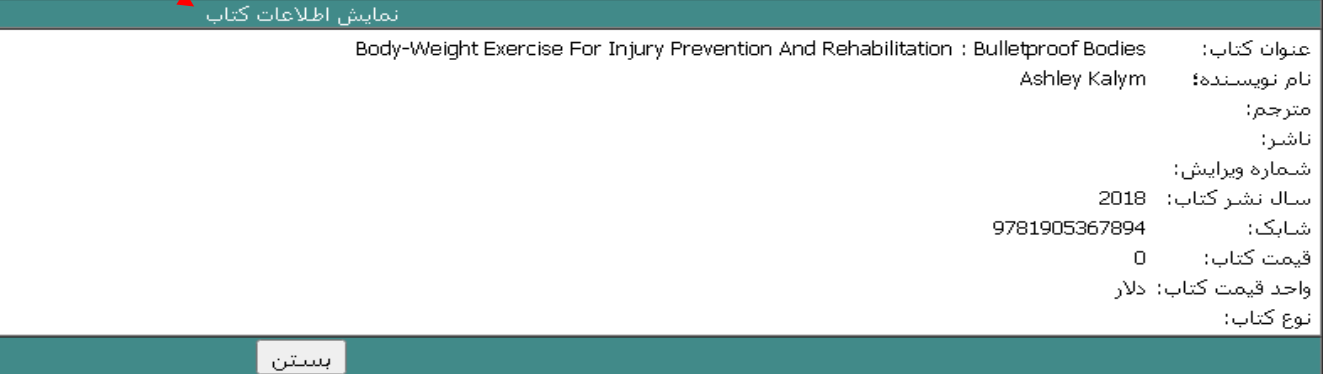

**تهیه و تنظیم: مژگان روح بخش )کارشناس بخش سفارشات(**

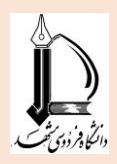

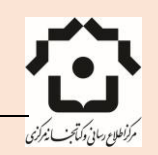

**.4 پس از اتمام سفارش کتاب مورد نظر، به منظور مشاهده مراحل بررسی سفارش کتاب درخواستی شما توسط کارشناس سفارش مربوطه و سابقه گردش درخواست خود میتوانید با انتخاب گزینه "سابقه گردش درخواست" از روند و مراحل سفارش کتاب خود، آگاهی یابید:**

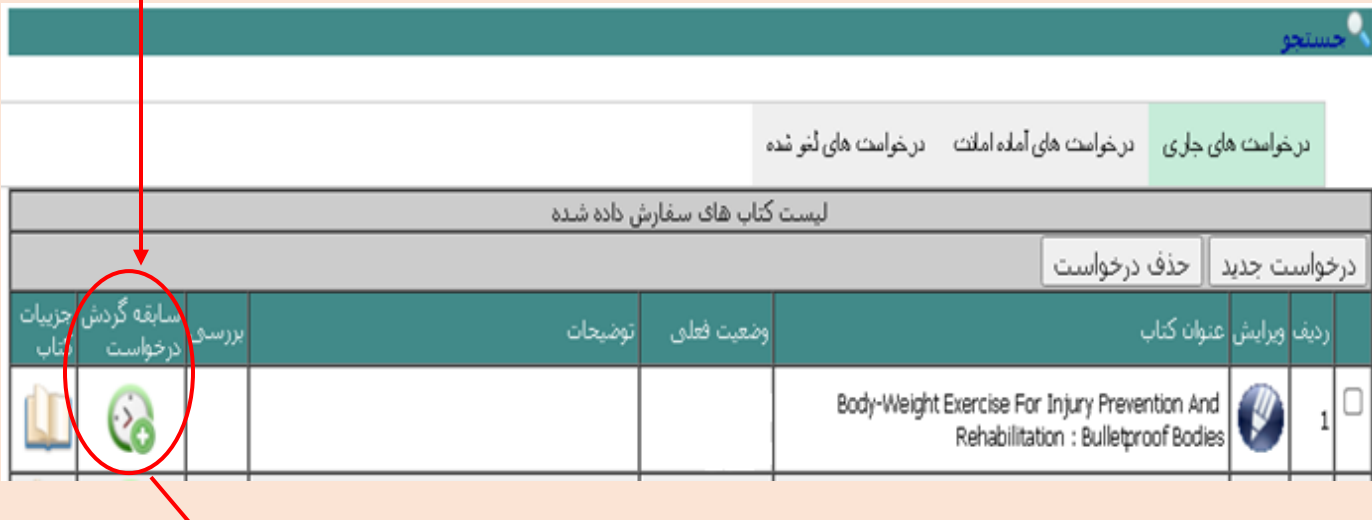

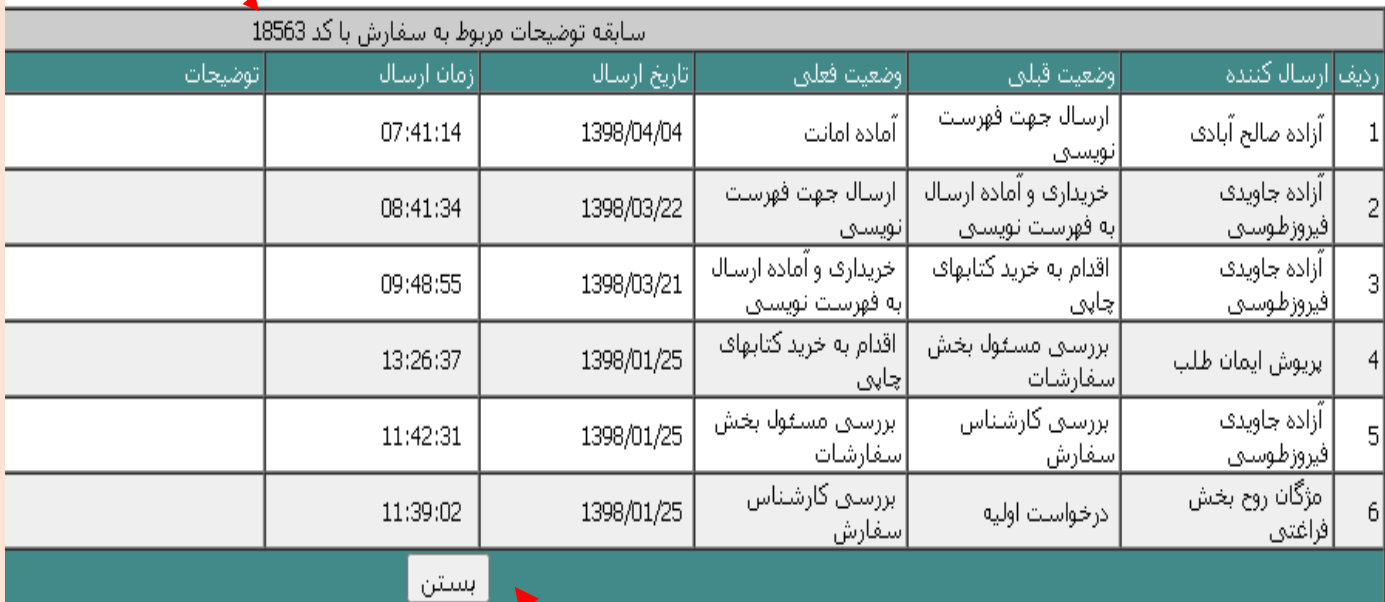

**توضیحات مربوط به جدول سابقه توضیحات مربوط به سفارش:**

**برای نمونه جدول فوق مربوط به کدسفارش 18563 توضیح داده میشود:**

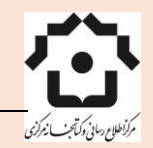

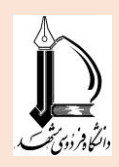

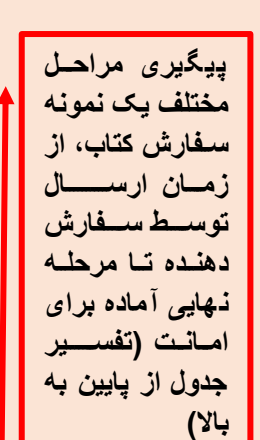

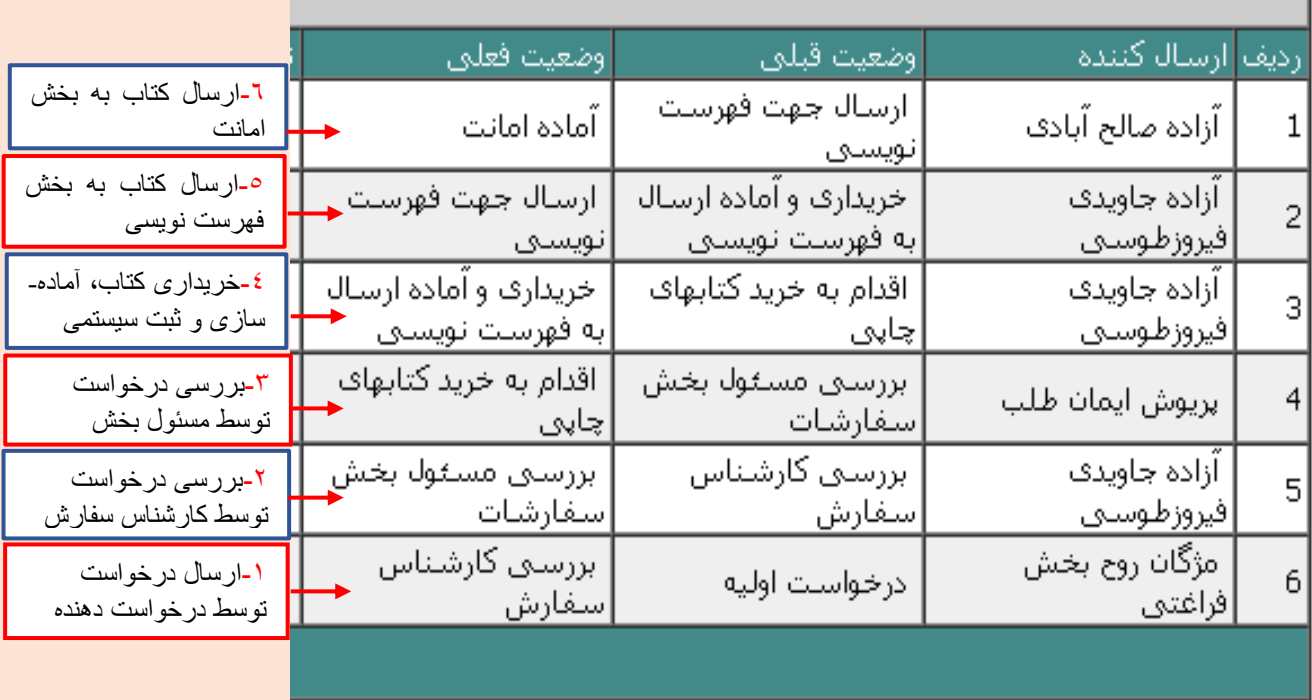

**تهیه و تنظیم: مژگان روح بخش )کارشناس بخش سفارشات(**